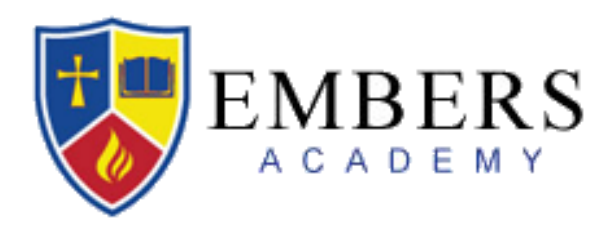

# How to Navigate *myEmbers* to Access:

- Classroom Newsletters. Contains highlights of your student's classroom special events and projects, upcoming deadlines, important dates, and photos.
- Your Child's Grades. Stay up-to-date on your child's progress.
- Report Cards. As of the 2021-22 school year, all report cards will only be available through your *myEmbers* account. Please see details below.
- Class Directories. Look up Embers family, faculty and staff information by searching using student name or grade level.

*myEmbers* is the primary way for you to stay informed about your child's progress in school, classroom news, and important announcements. Please use this guide to set up your myEmbers account and quickly learn how to access this important information.

If you need further assistance, please contact Karen Reardon at [kreardon@embersacademy.org](mailto:kreardon@embersacademy.org) or 847-518-1185.

#### **To Access** *myEmbers***:**

1. Please click [HERE](https://embersacademy.myschoolapp.com/) to sign in OR visit <https://embersacademy.myschoolapp.com/>

2. Enter your Username and Password to login. If you do not know your Username and Password, please contact Karen Reardon [\(kreardon@embersacademy.org](mailto:kreardon@embersacademy.org)).

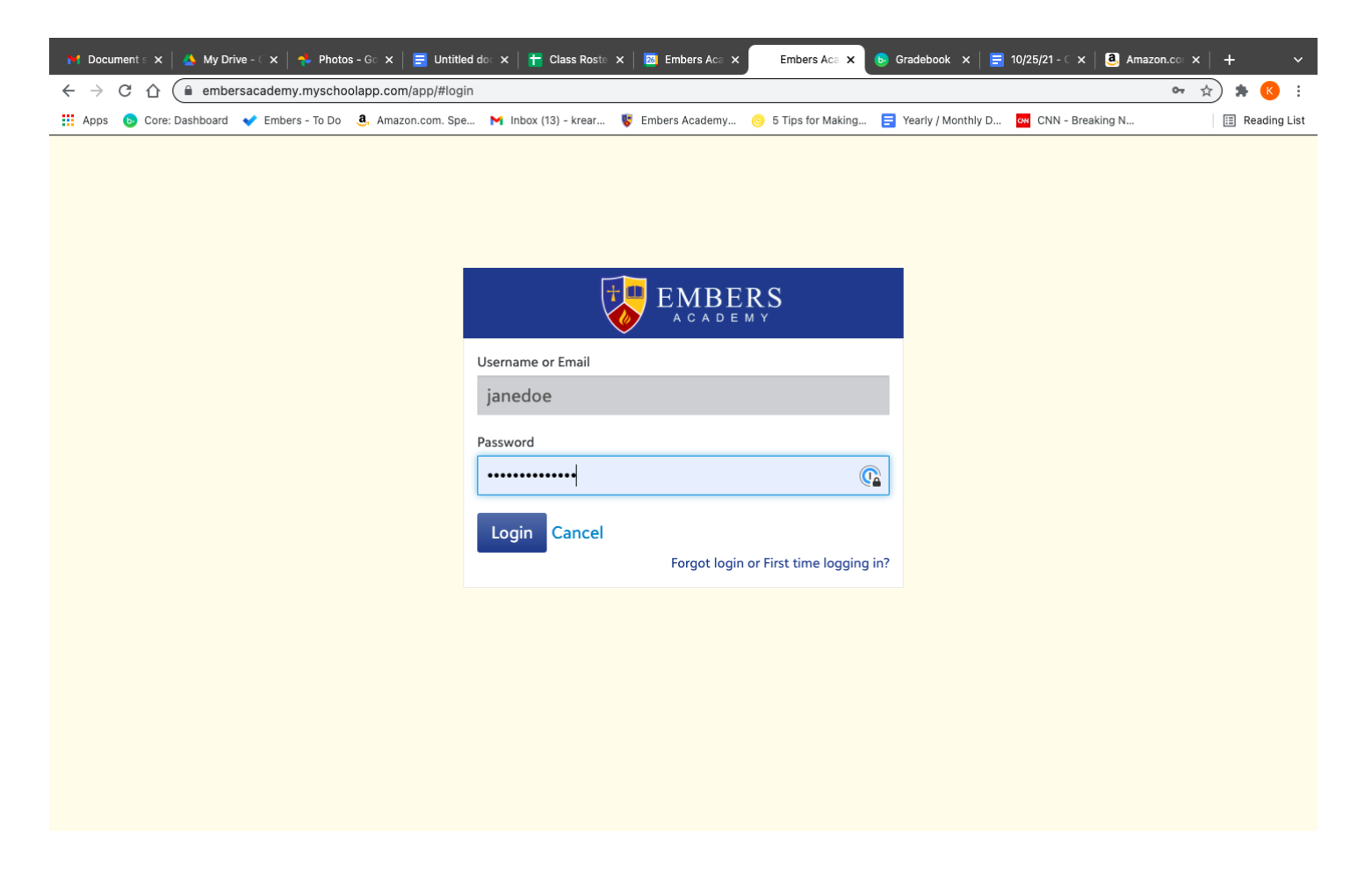

#### 3. Once you've logged in, click on your child's name in the upper left corner of your screen.

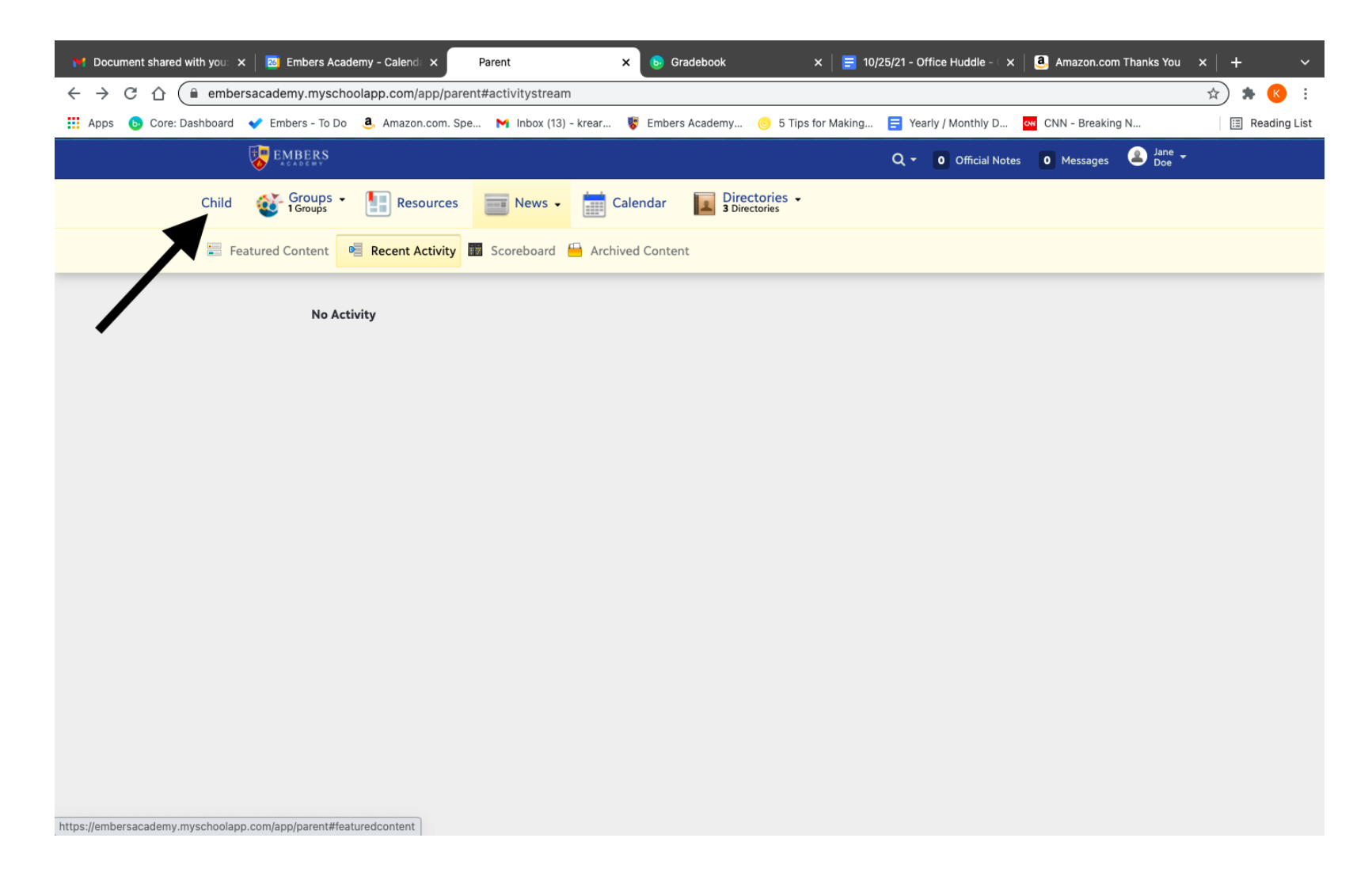

4. After selecting your child's name, you will see the main page for their classroom news and information. Scroll down to view the '*Courses*' that your child is enrolled in.

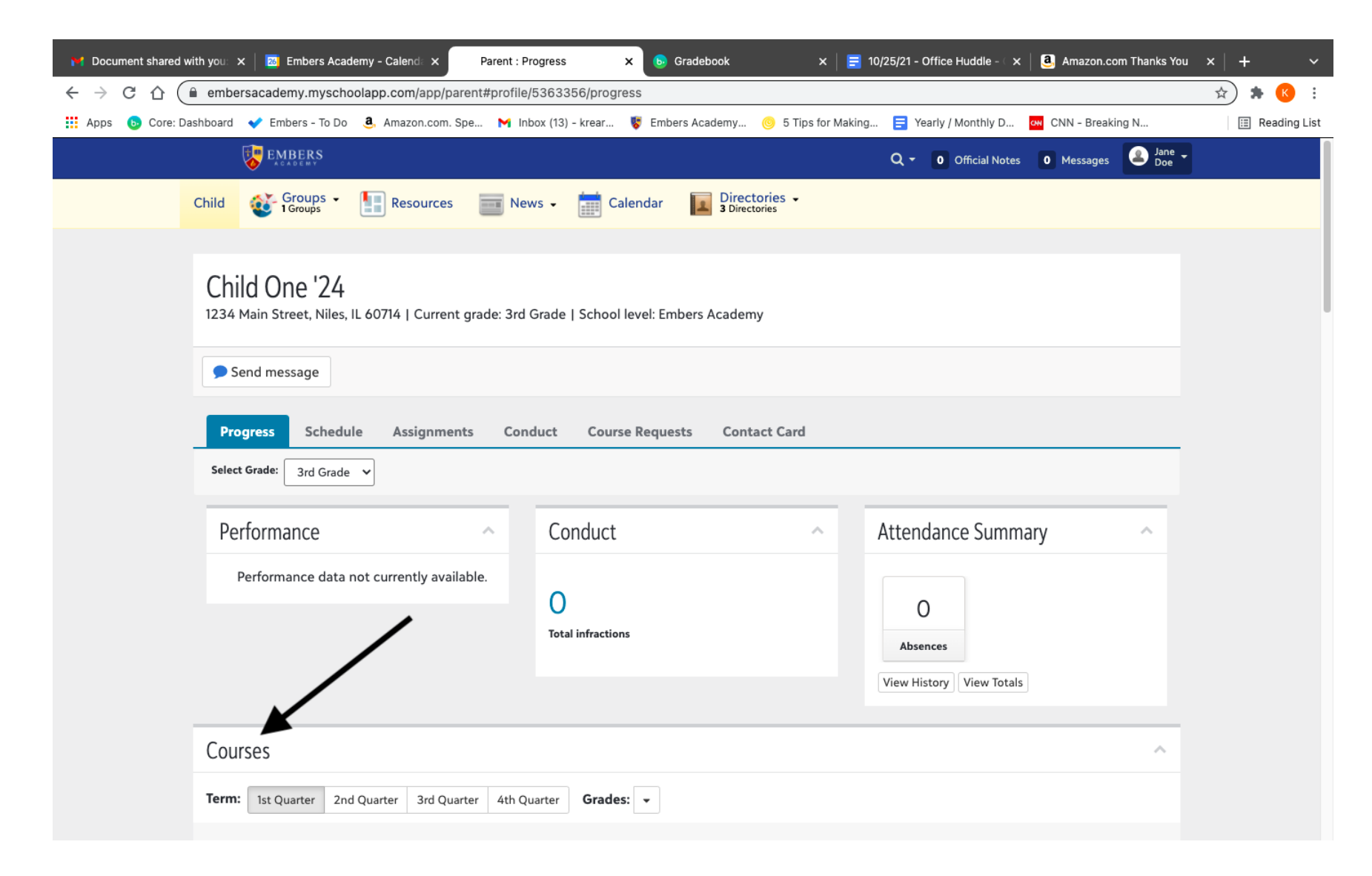

# **To View Classroom Newsletters and Photos:**

1. After you scroll down to view your child's '*Courses*', click on the '*Homeroom*' class:

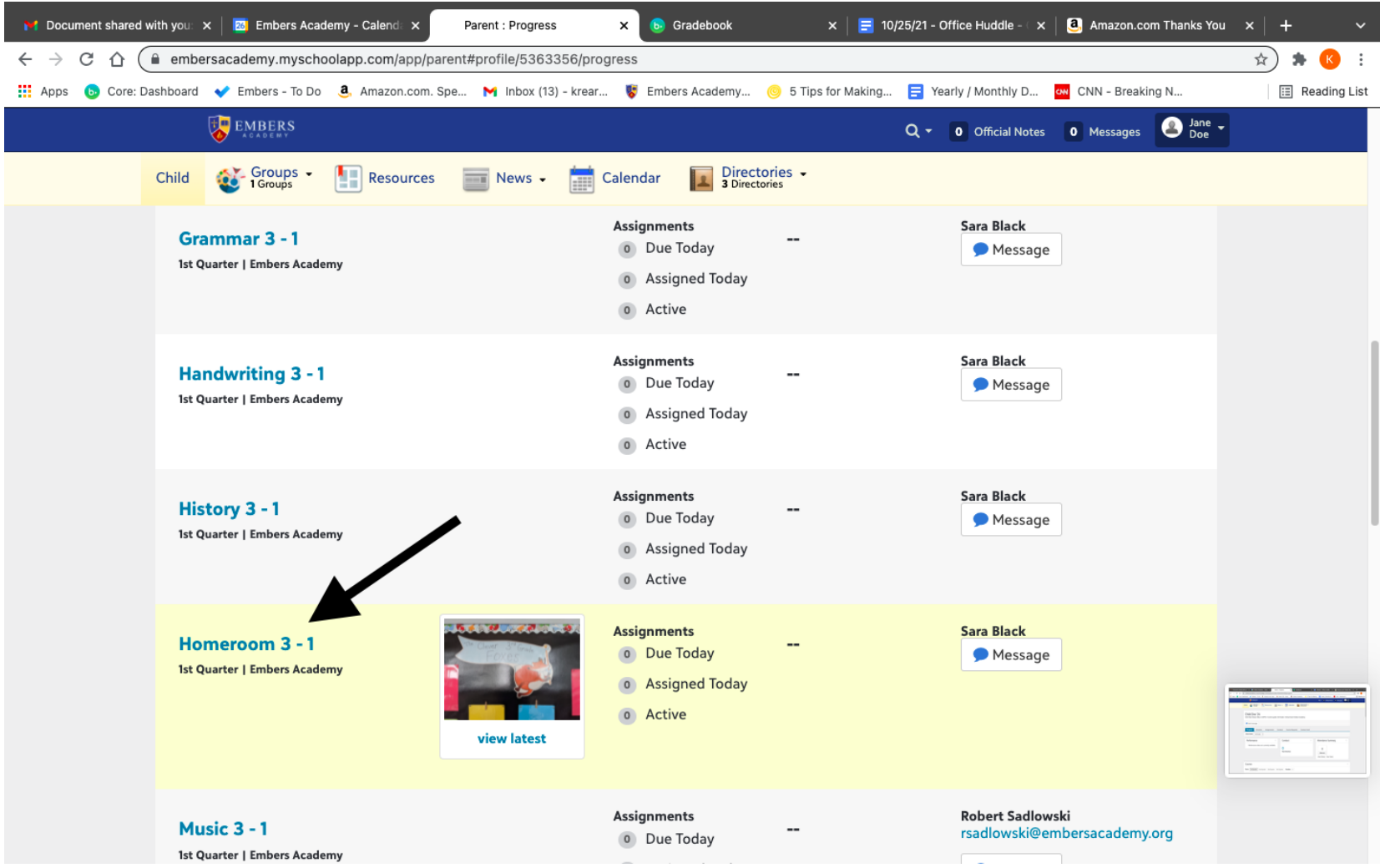

#### 2. In the '*Homeroom*' class, you will see the '*Announcements'*, '*News'* and '*Photos'*:

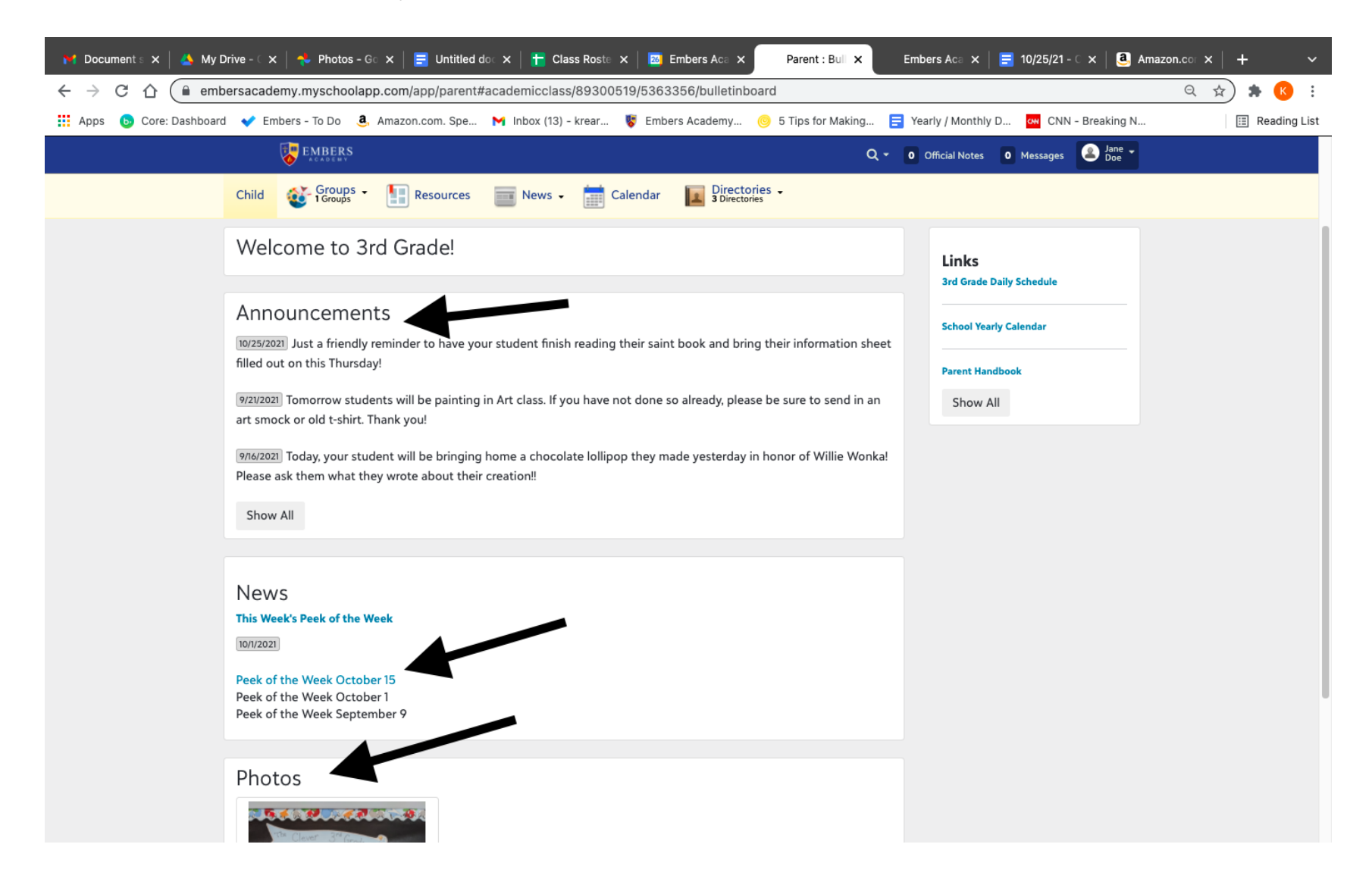

#### 3. To view a classroom newsletter, select it from the list under '*News*'. The most recent newsletter is displayed first.

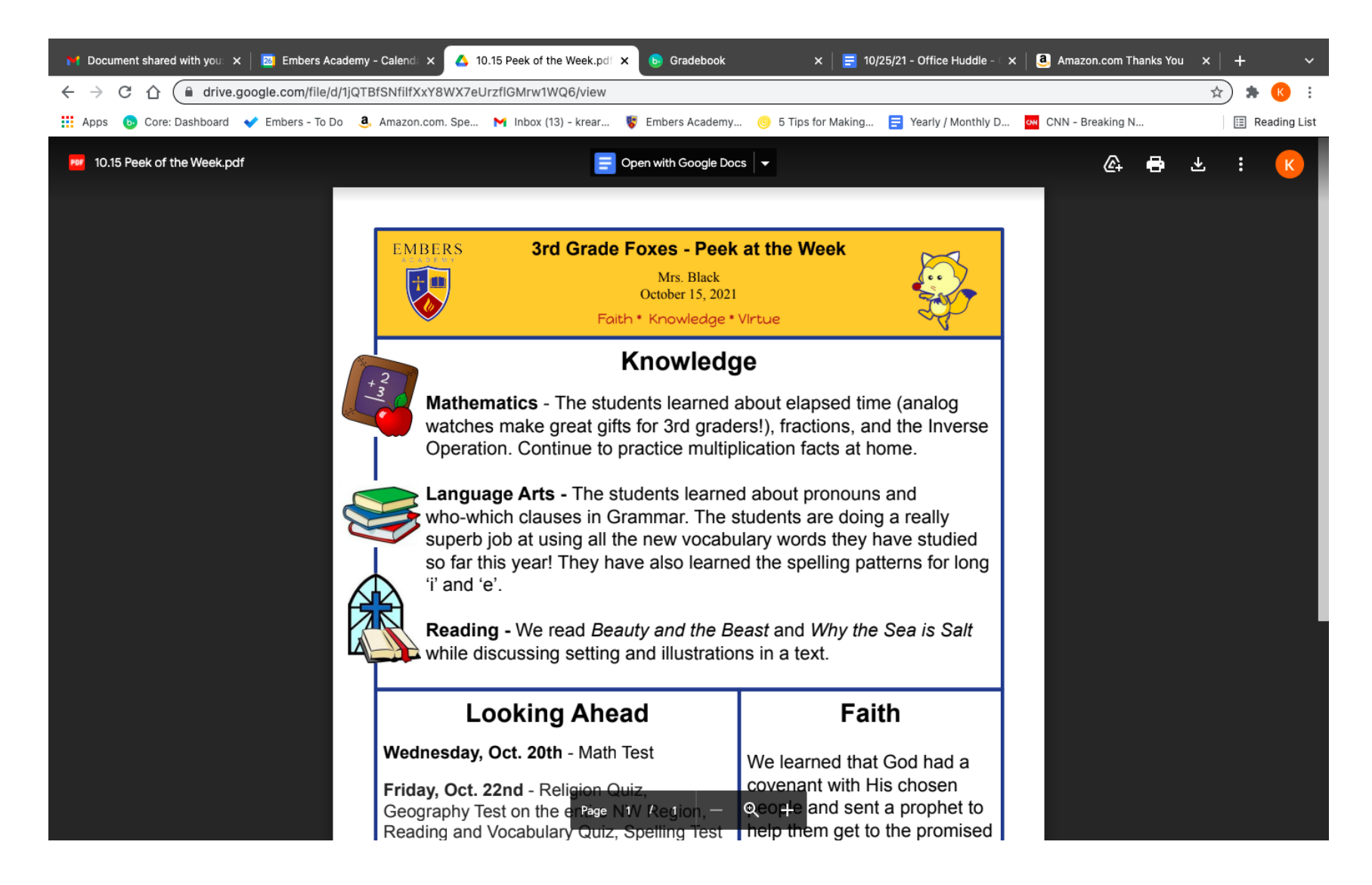

4. To see class photos, select the name of the folder you wish to view that is listed under '*Photos*.'

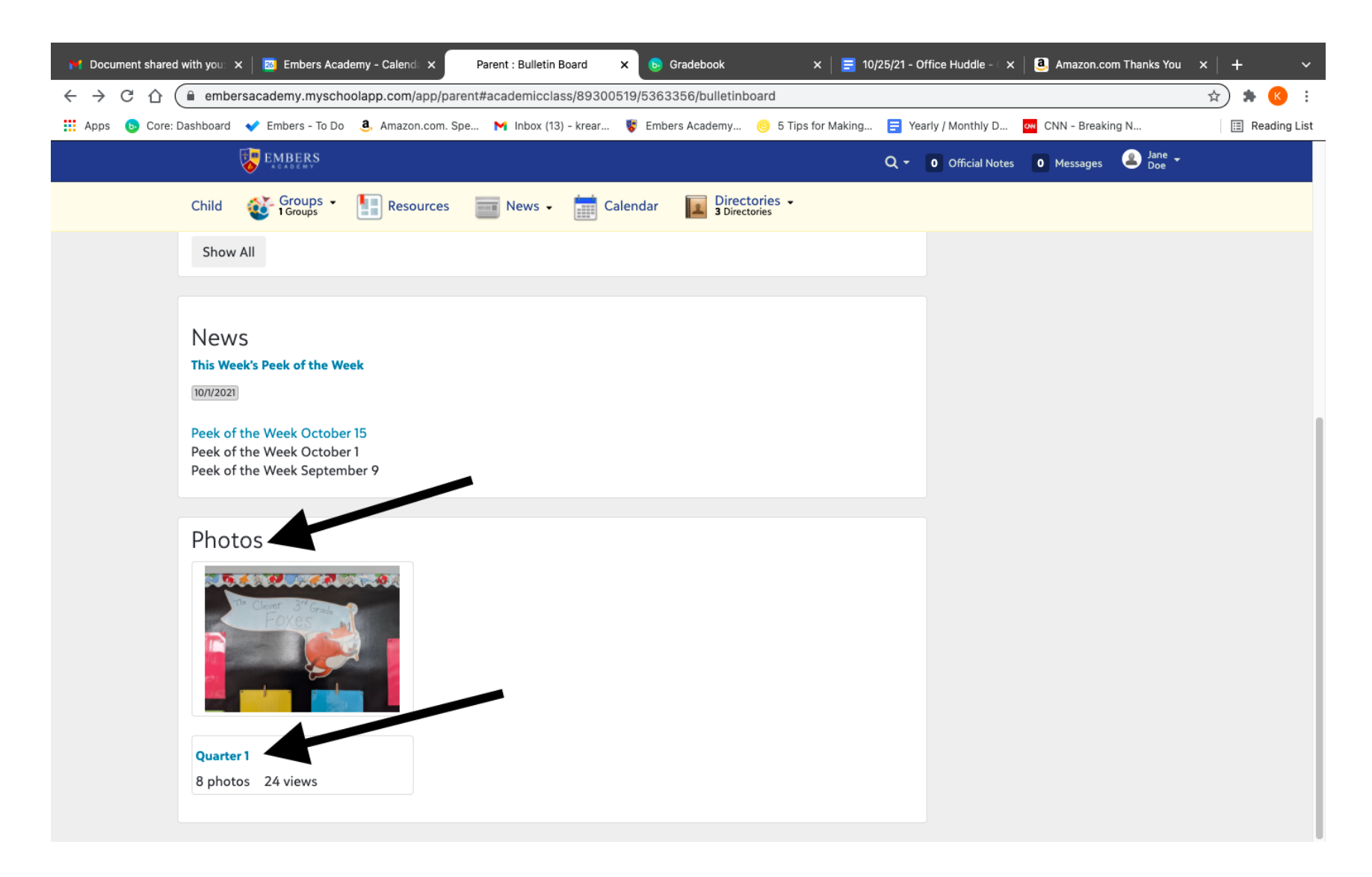

### **To view your child's grades and class work:**

1. Scroll down to a particular class, i.e. Saxon Math. Here you can see the cumulative grade, thus far.

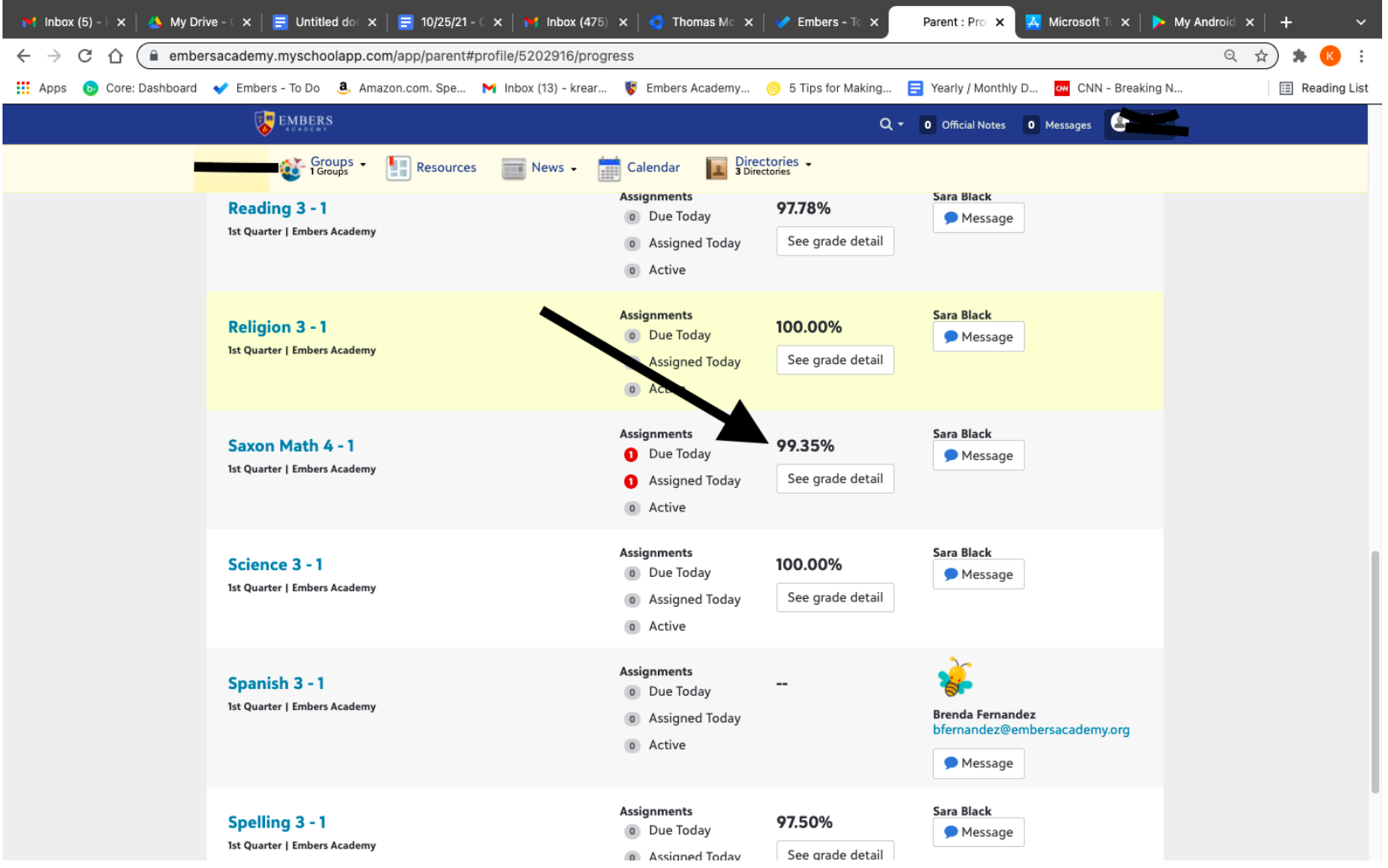

2. To view the details of the cumulative grade in any particular class, click '*See grade detail'*.

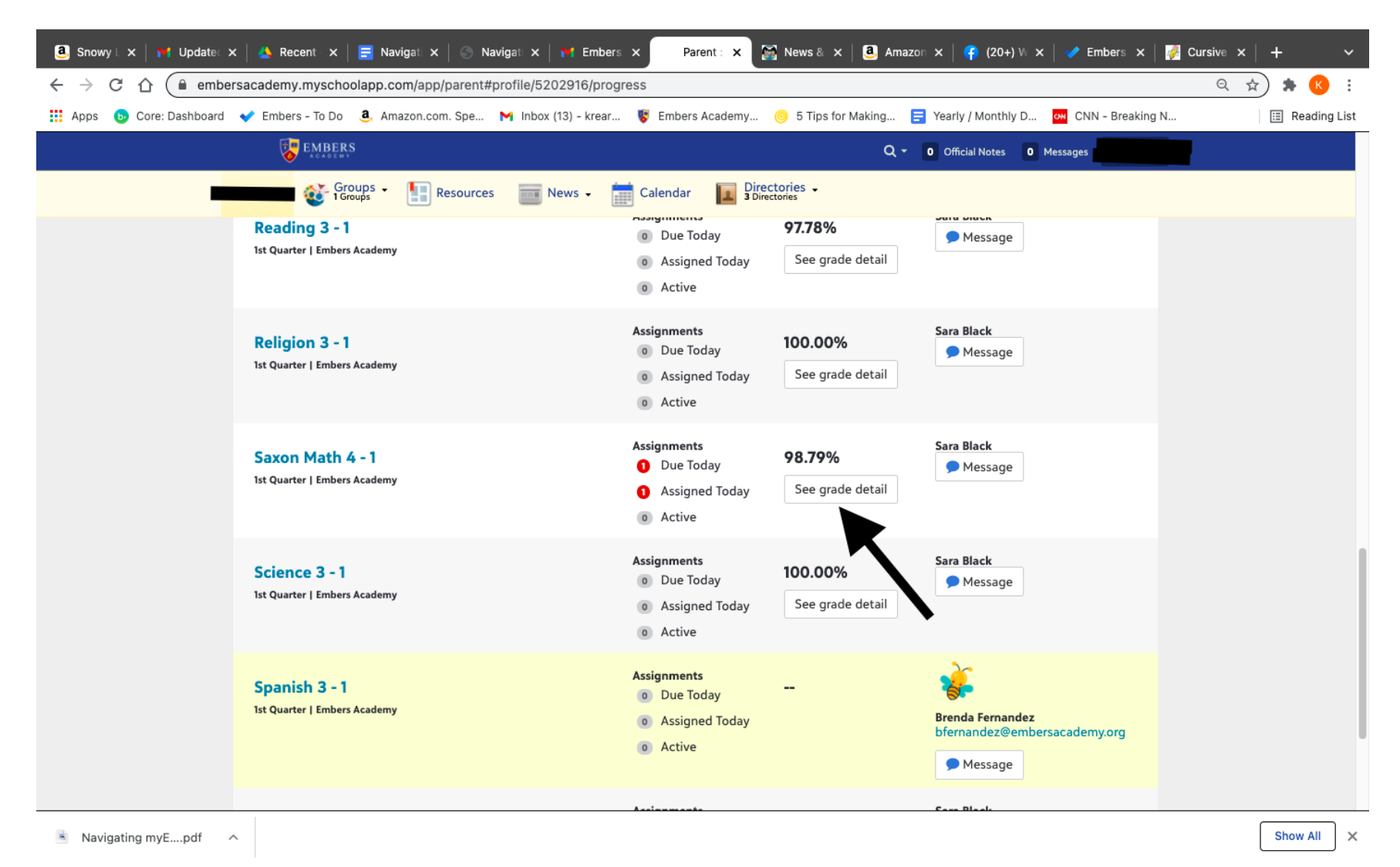

3. You can now see the full details of the homework, classwork and tests.

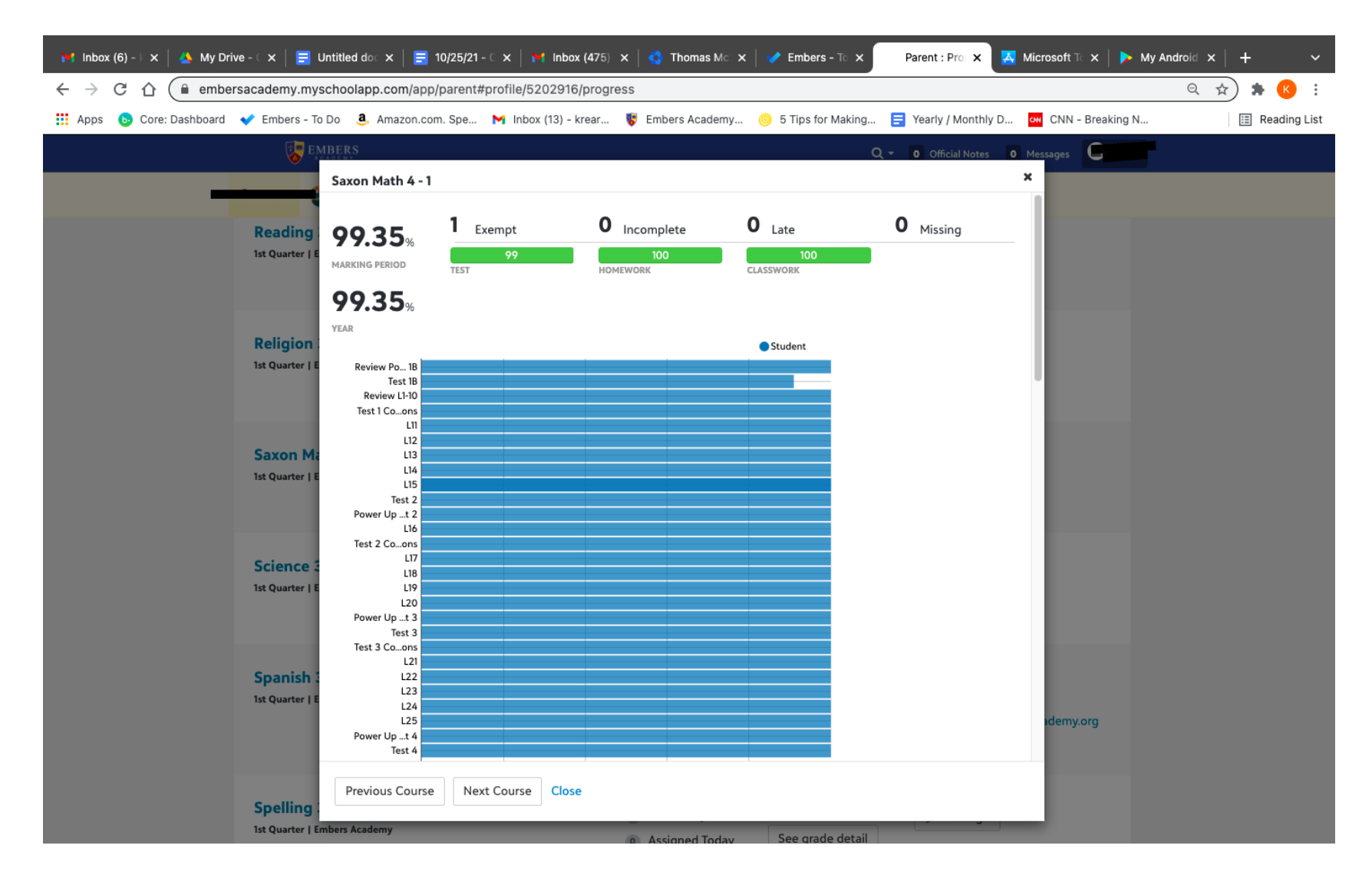

#### **Report Cards**

1. To view your child's most recent report card, return to the main page and select '*Report Cards*' under '*Performance'.*

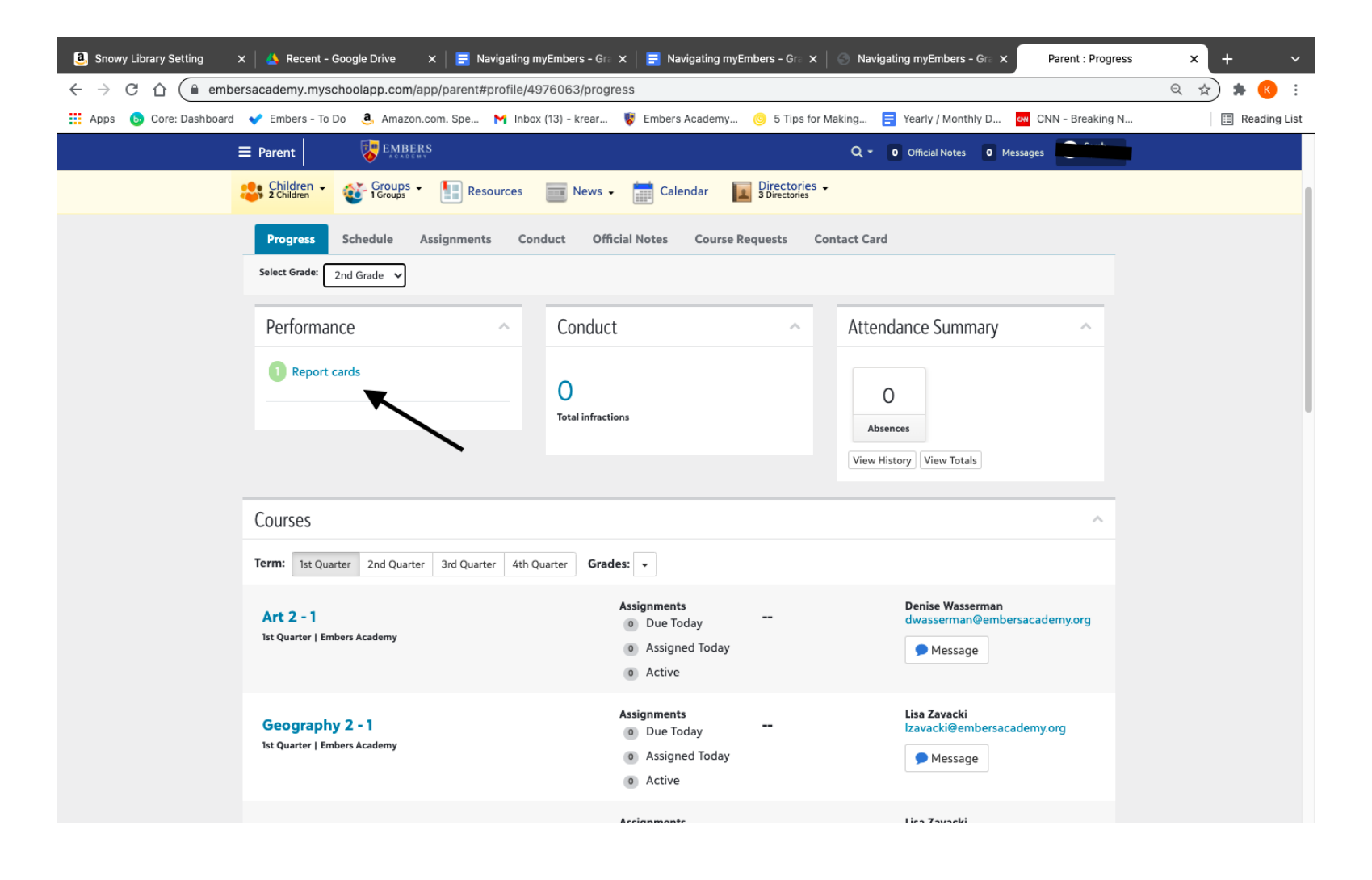

### 2. To view previous years' report cards, click on the drop down box in "*Select Grade*".

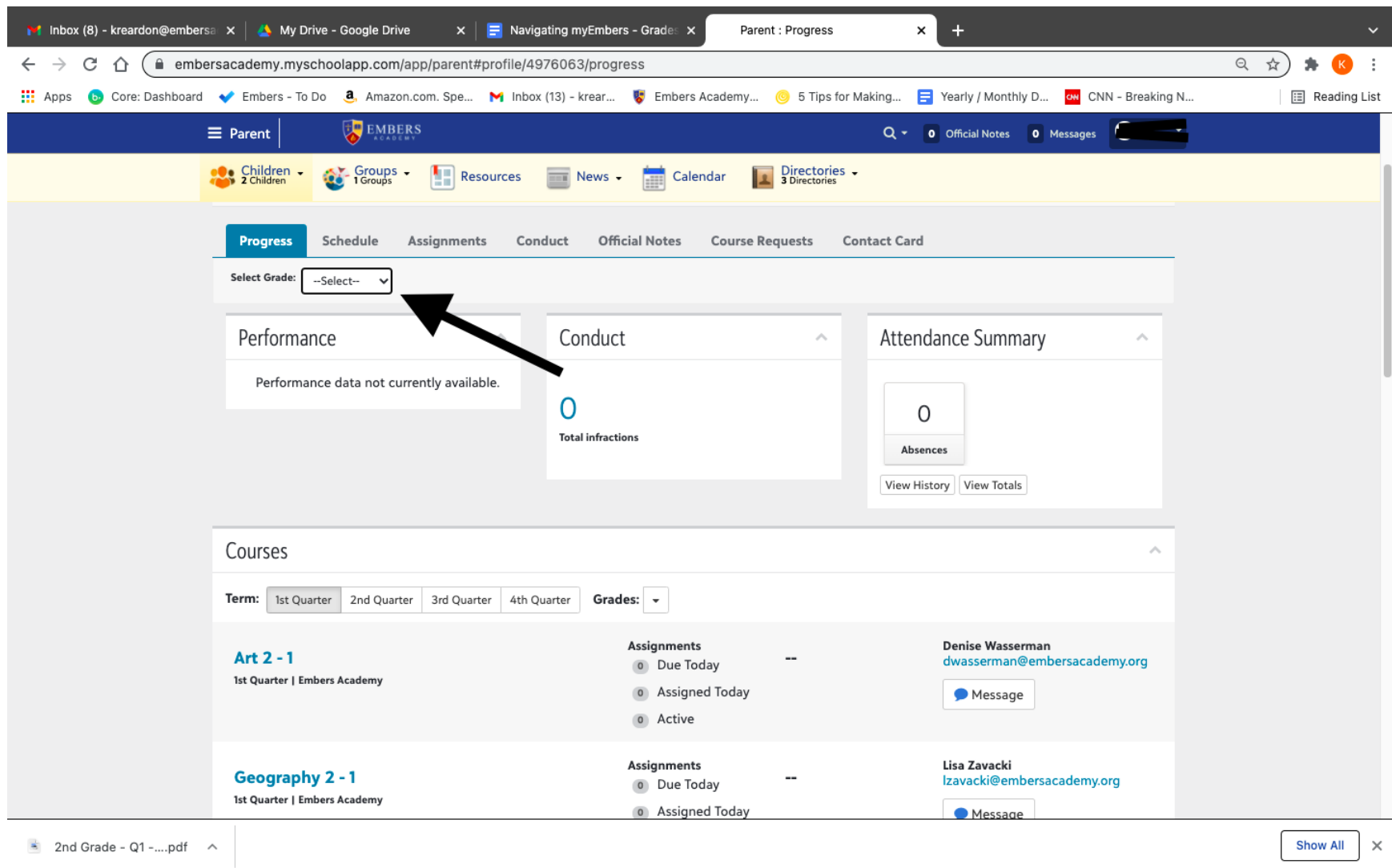

3. Scroll down to the prior grade you would like to view.

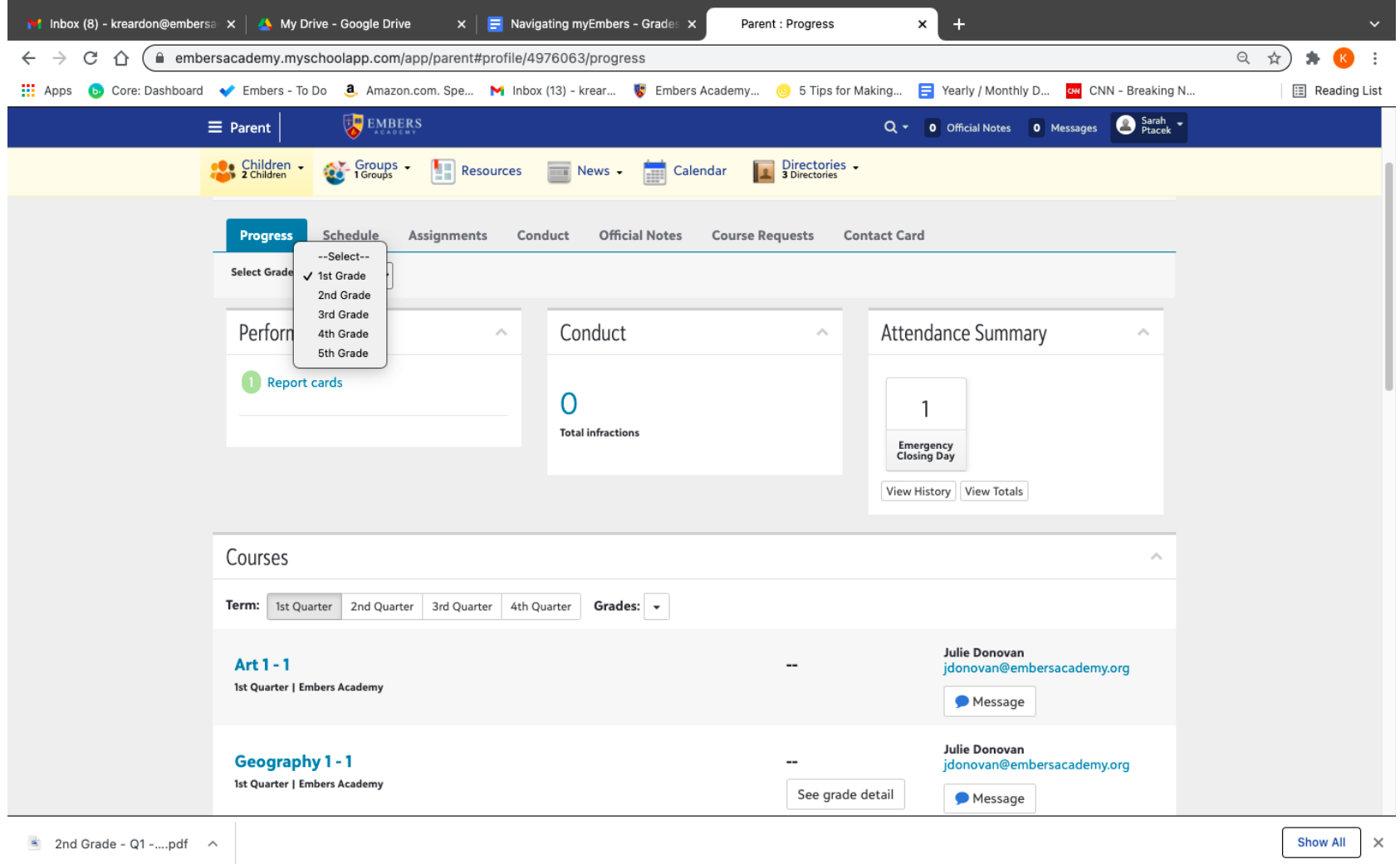

14

### 4. You can now access the report card from that year by clicking on '*Report Cards*' under '*Performance*'.

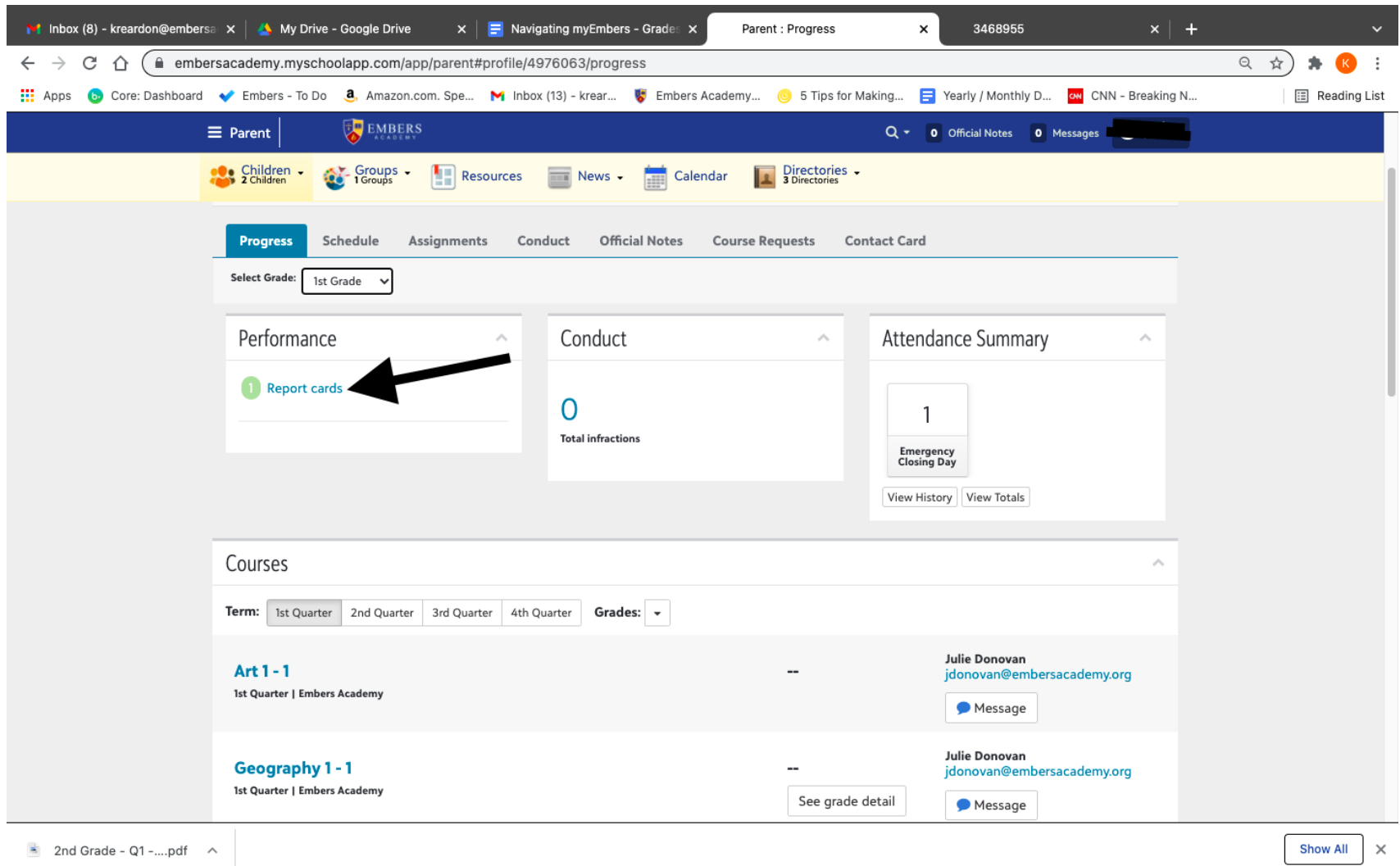

#### **View the Directory**

1. Click on 'Directories' in the upper middle portion of your screen. Then, select what you want to view: *Students, Parents, or Faculty & Staff.* 

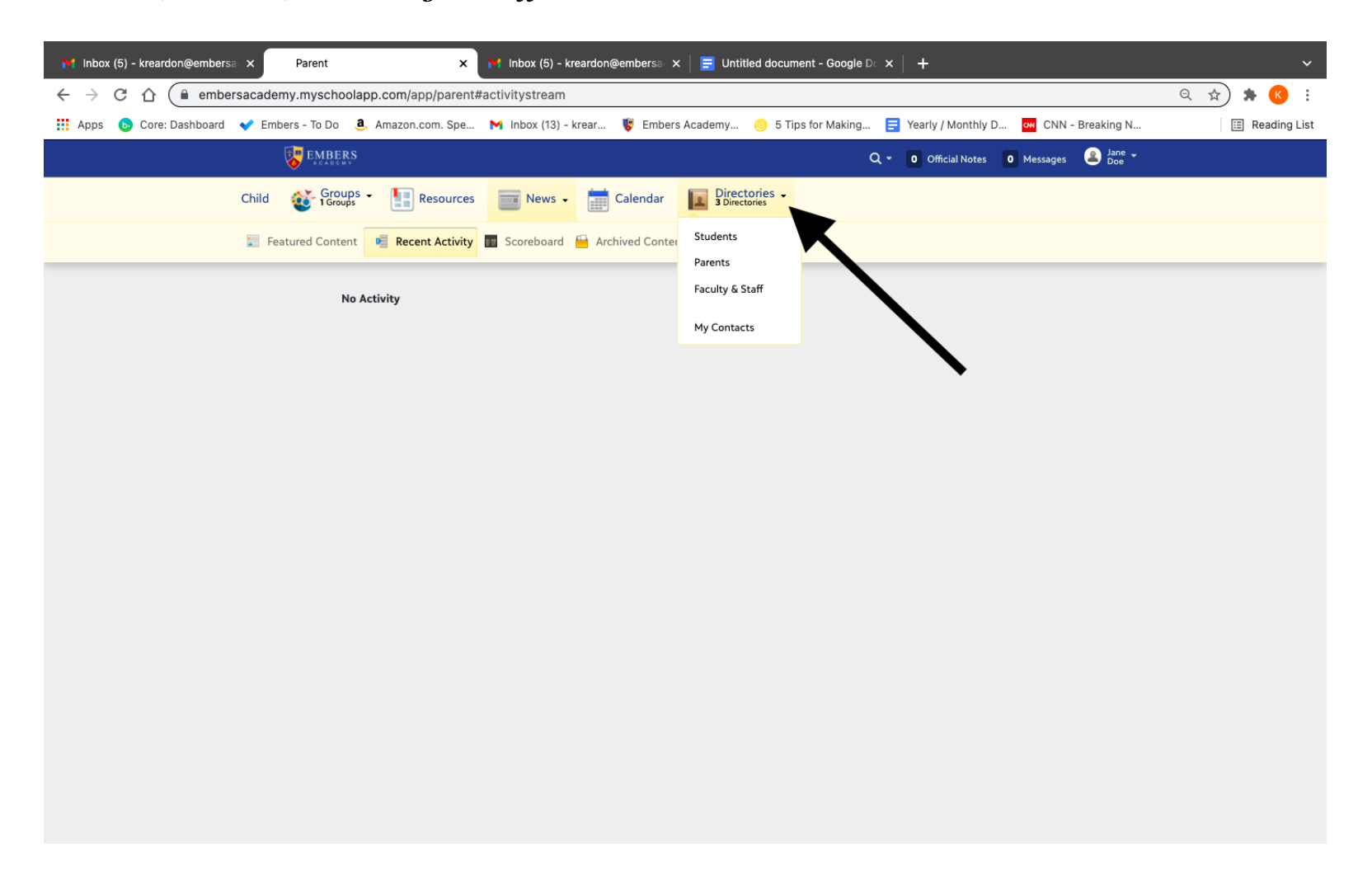

2. You can view the entire directory or select your child's grade, i.e. select '*3rd Grade'* to view just those students.

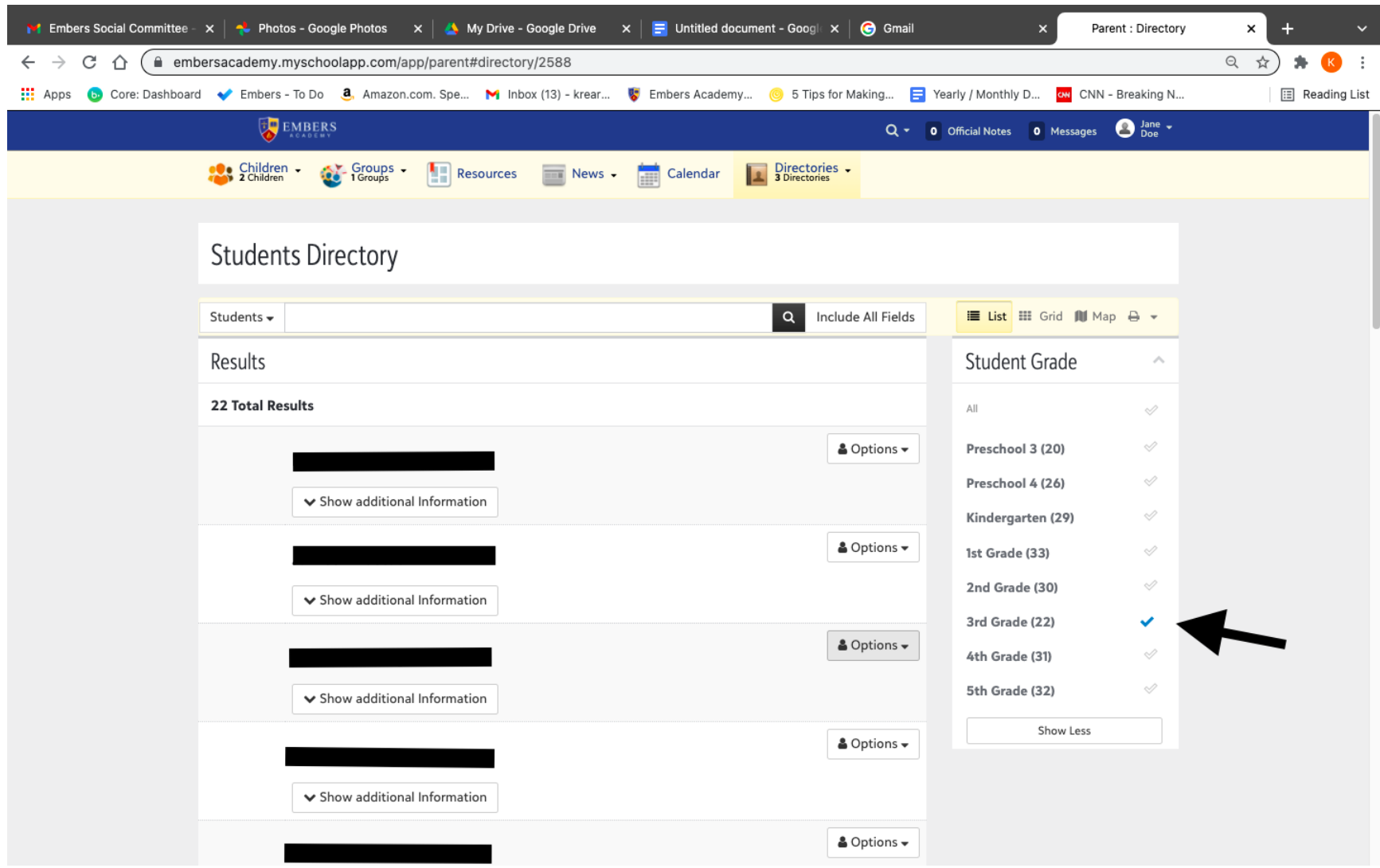

# 3. Scroll down to the student you wish to view.

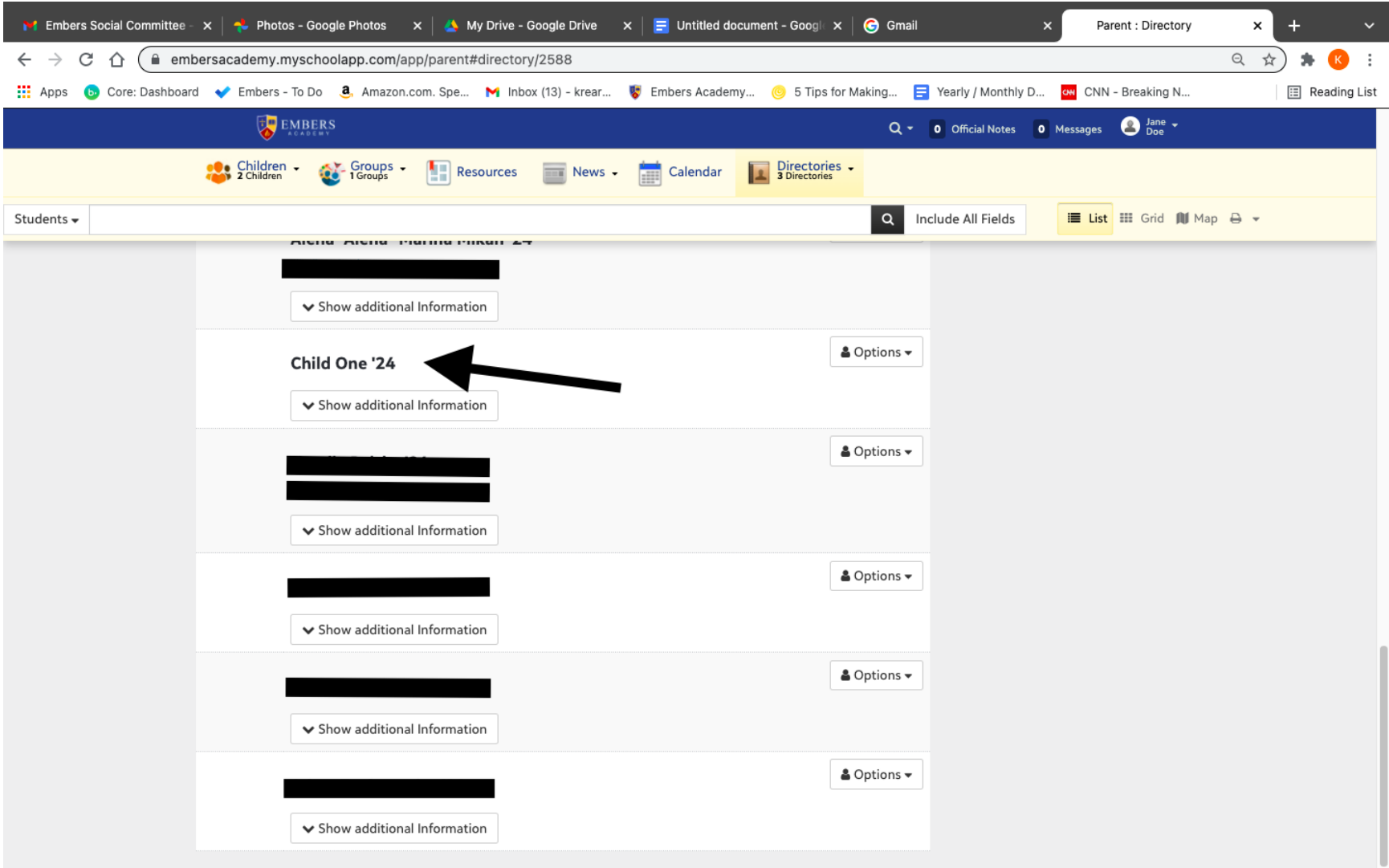

4. To see additional information such as parents' names, home address, email or phone, click '*Show additional information'*.

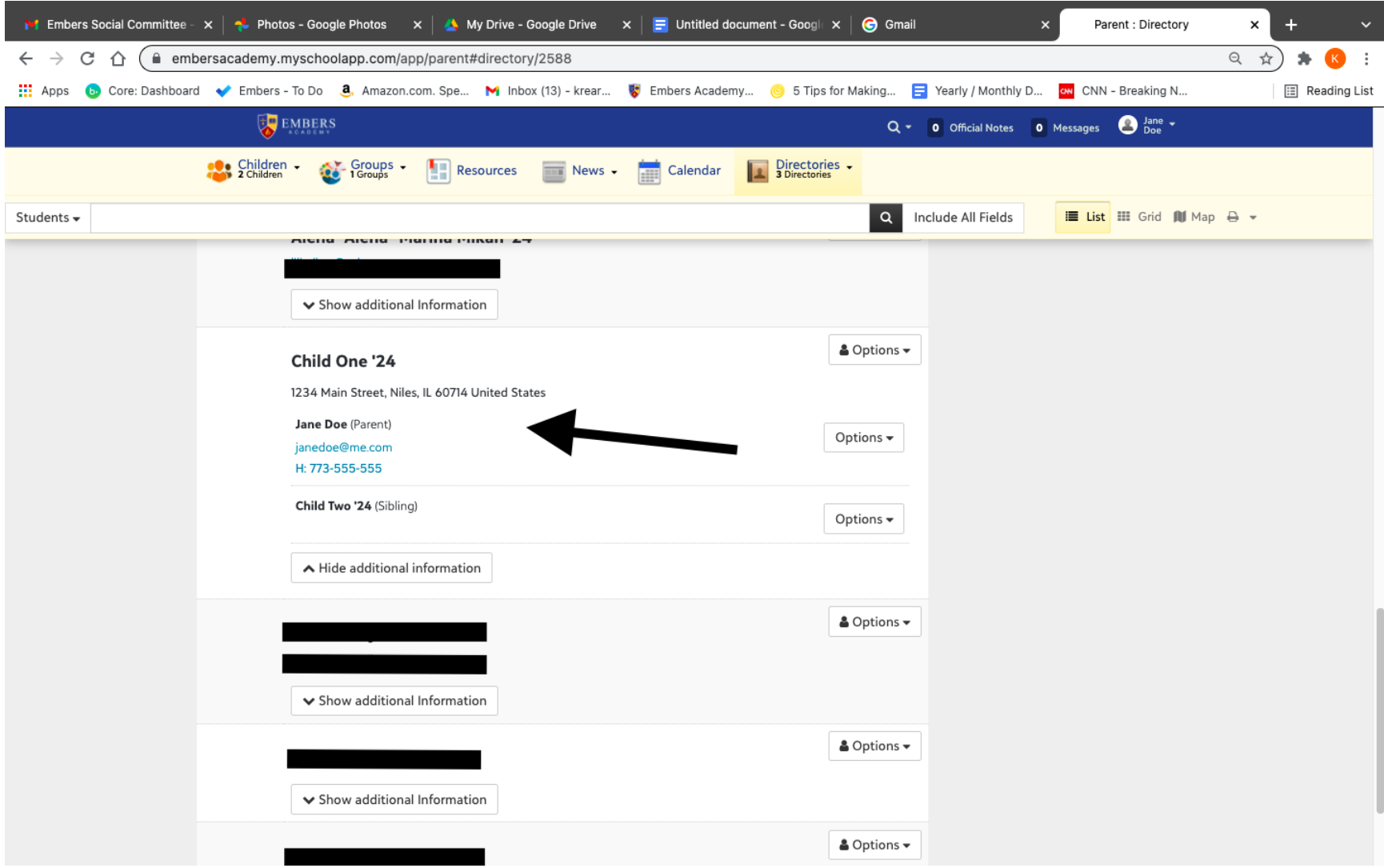

5. You can also print the entire directory or your search results.

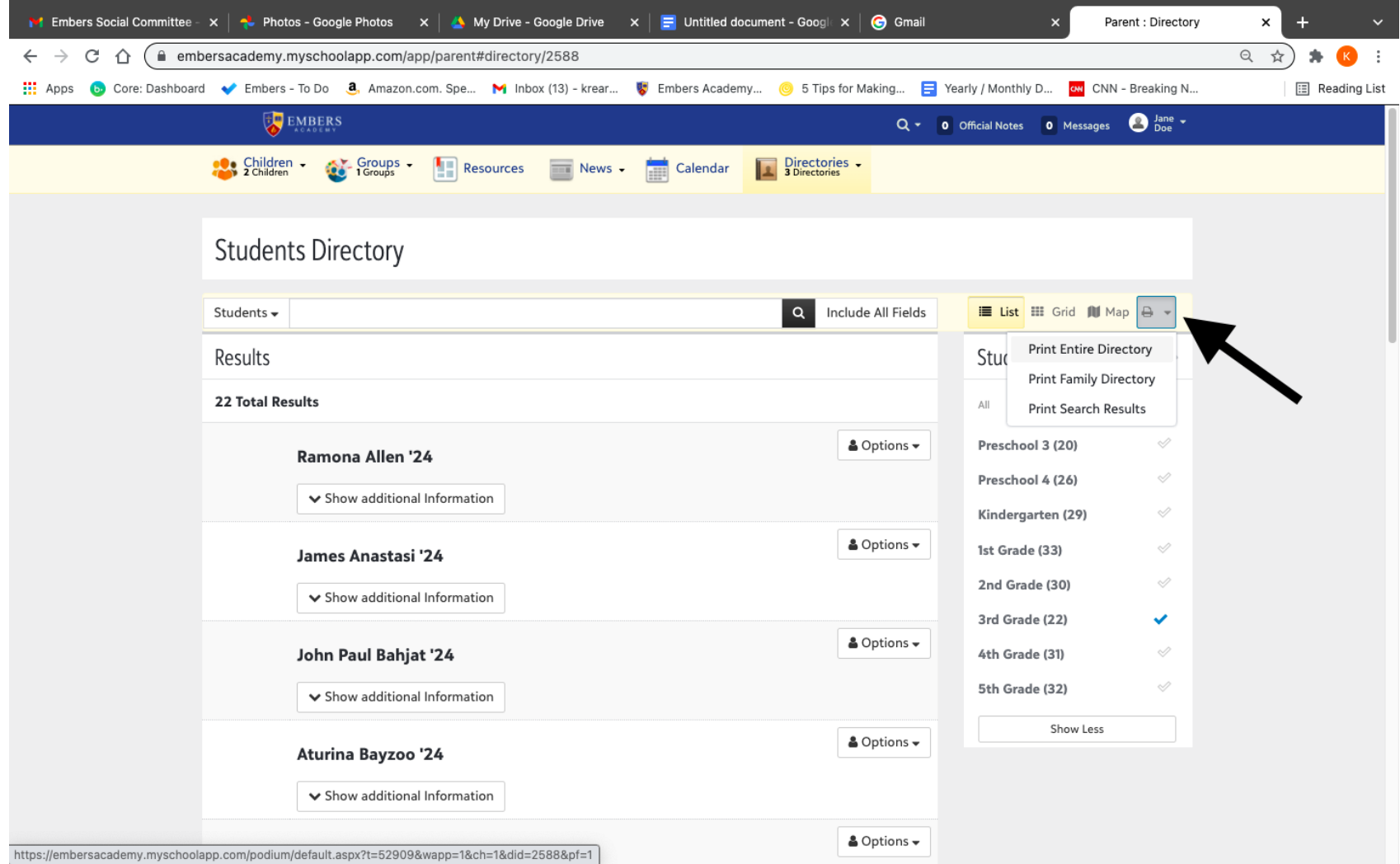